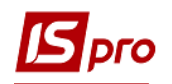

## **Настройка меню отчетов**

 Формирование отчетов по всей системе проводится в каждом модуле, а также в модулях **Отчеты** каждой подсистемы.

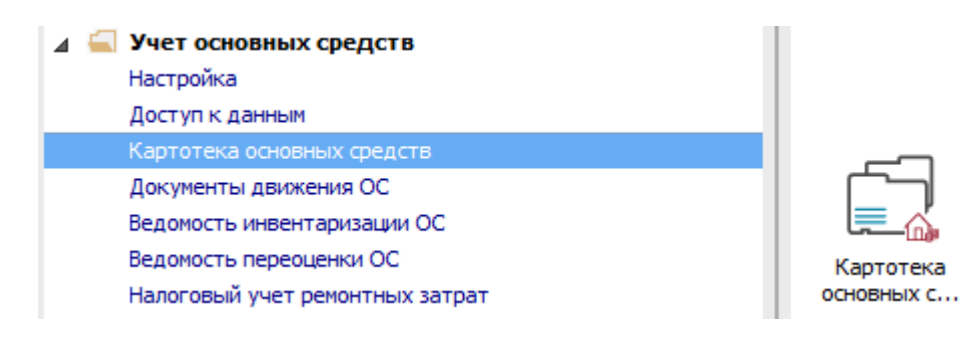

- **1** Установить курсор в табличную часть окна.
- **2** Используется три вида печати отчетов в зависимости от вида отчета:
	- Печать реестра выполняется с помощью клавиши **F9** или через пункт меню **Реестр / Печать**. При этом если установлен фильтр, печатается только отфильтрованная часть реестра;
	- Печать документа, на котором установлен курсор, осуществляется, используя комбинации клавиш **Ctrl + F9** или через пункт меню **Реестр / Печать документа**;
	- Формирование отчета выполняется с помощью комбинации клавиш **Alt + F9** или через пункт меню **Отчет / Формирование отчета**.

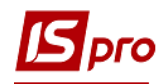

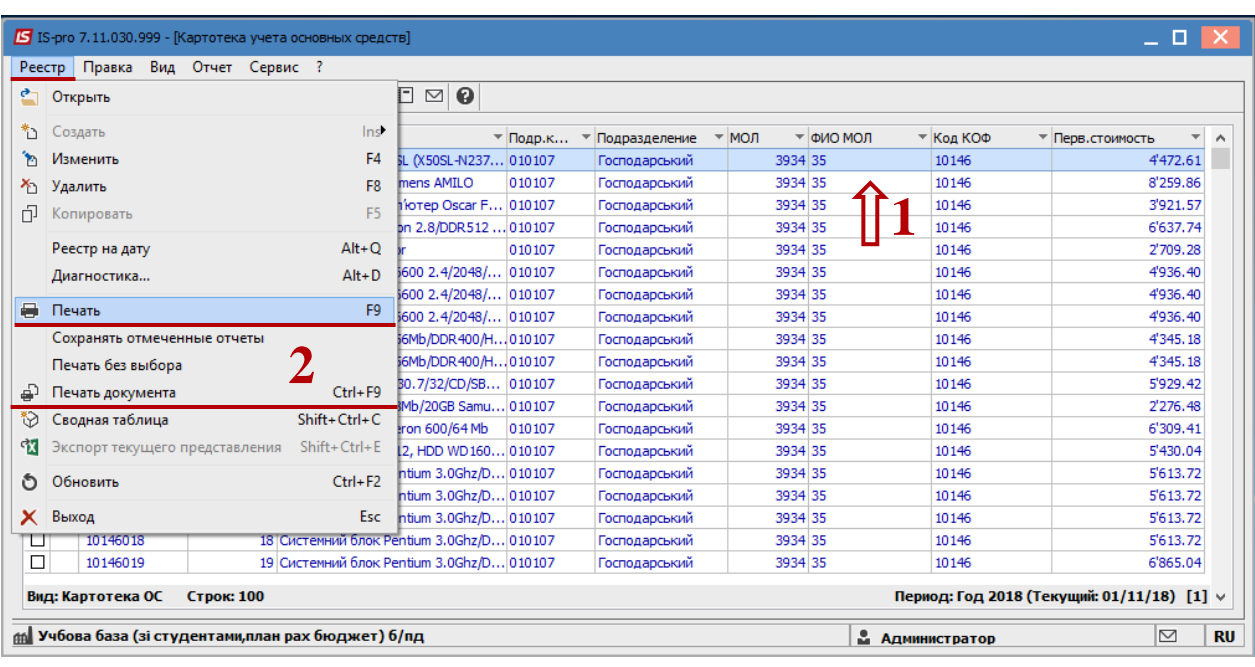

**3** После вызова меню отчетов открывается окно **Выбора исходящих форм**. Окно может быть пустым или содержать настроенные отчеты. При первом вызове данное окно пустое.

**4** По пункту меню **Реестр / Настройка меню отчетов** производится настройка необходимых отчетов.

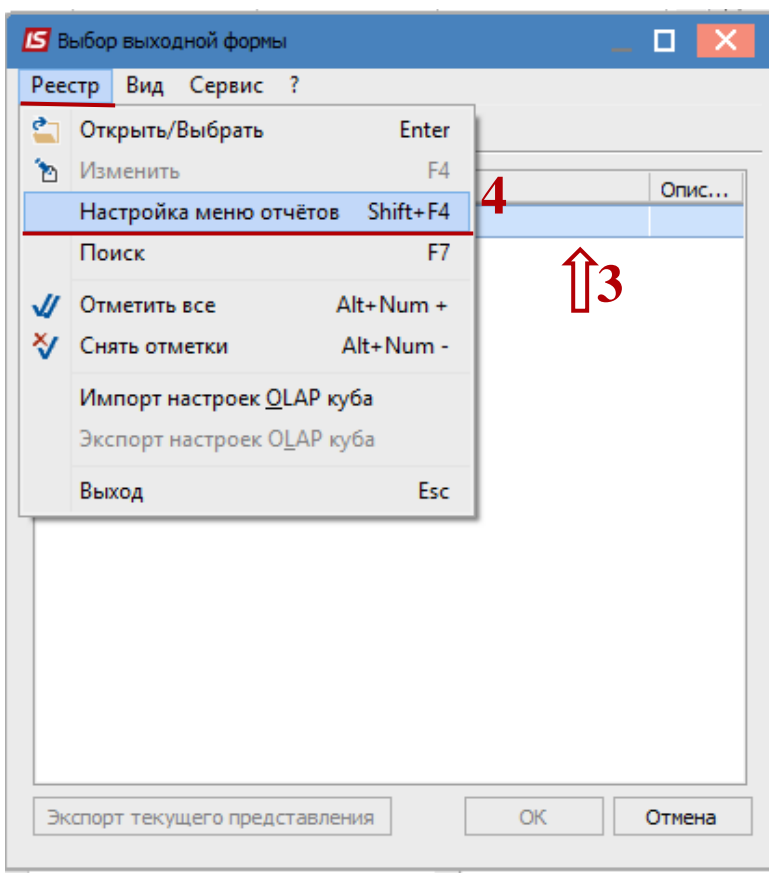

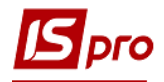

Открывается окно **Настройка меню отчетов**.

**5** Окно делится на две части -левая и правая или верхняя и нижняя (в зависимости от выбора отображения по пункту меню **Вид / Вертикальный** или **Горизонтальный**.

 Черным цветом обозначены **системные отчеты**, которые нельзя изменить, только скопировать. Синим цветом обозначены **пользовательские отчеты**, которые ответственные сотрудники могут редактировать.

**6** Выделить необходимый отчет, нажать клавишу **F5** и скопировать отчет вправо/вниз.

**7** Справа (снизу) отображаются настроенные отчеты. Закрыть окно **Настройка меню отчетов**.

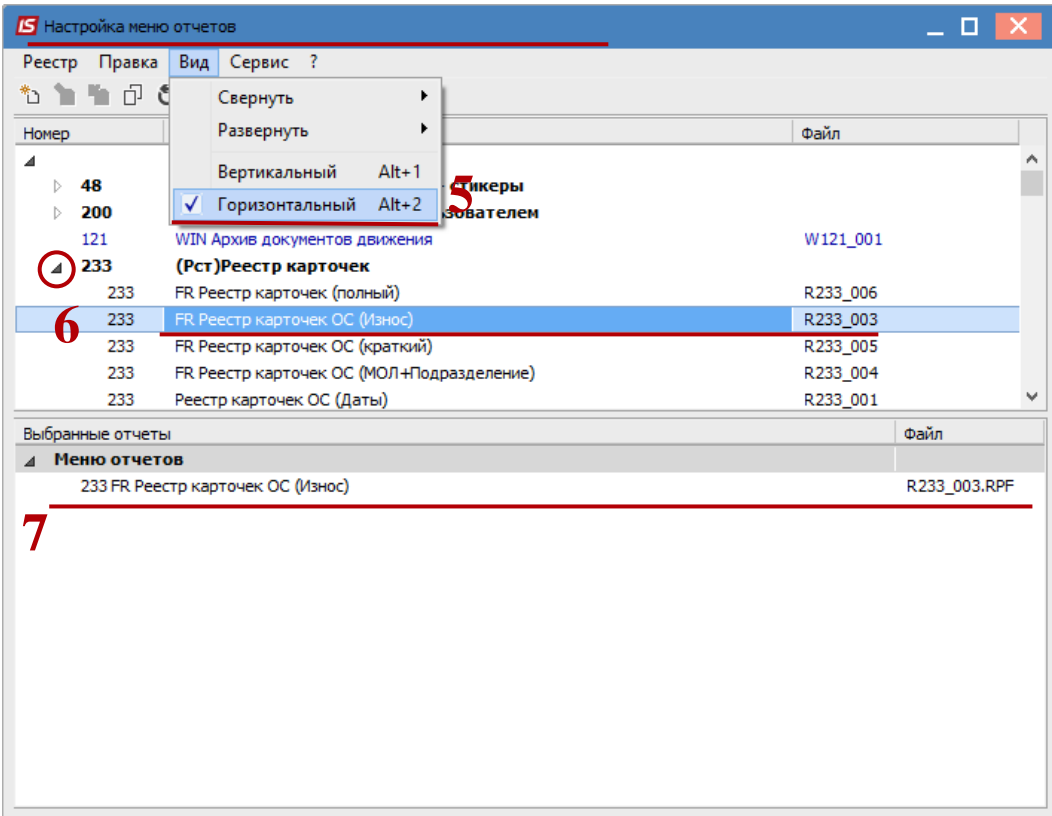

**8** Меню отчетов будет иметь вид перечня отчетов. Для запуска отчета на выполнение необходимо щелкнуть мышью или клавишей **Enter** на выбранном отчете

**ВНИМАНИЕ!** Некоторые отчеты в картотеках могут формироваться по выбранным позициям картотеки.

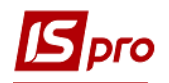

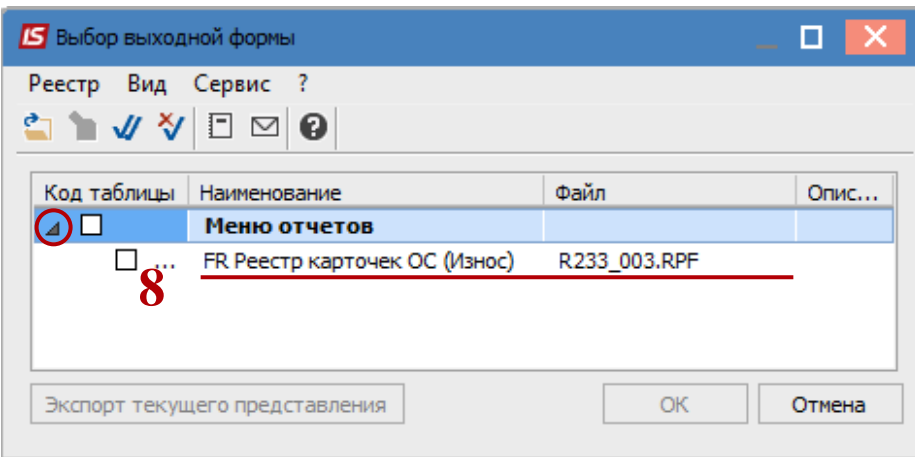

**9** В зависимости от выбранного отчета, он может сразу сформироваться или открывается окно параметров отчета. Отчет формируется в зависимости от выбранных параметров.

**10** После выбора параметров нажать кнопку **ОК**.

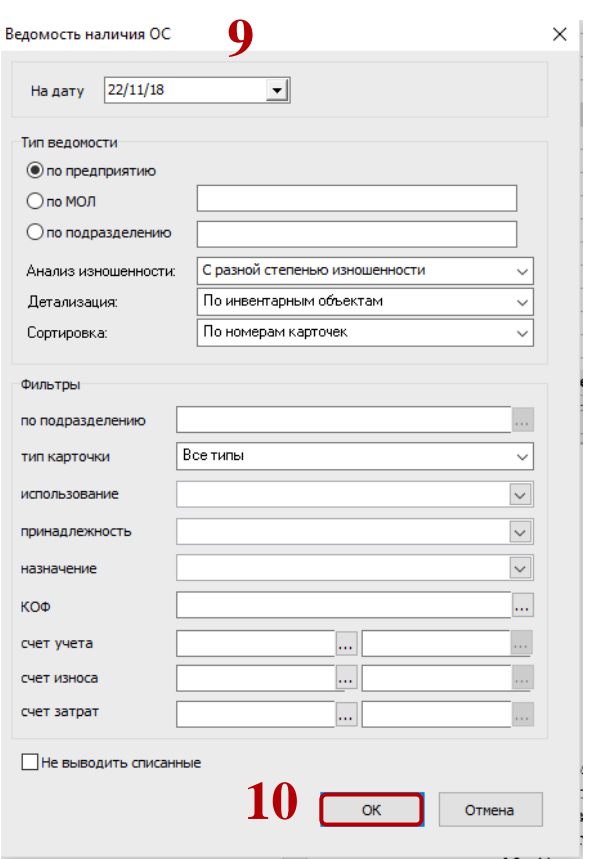

- **11** Формируется экранная форма отчета.
- **12** Для печати нажать на иконку **Печать**.

**13** В зависимости от имеющегося на компьютере офисного пакета по пункту меню **Экспорт** отчет можно сохранить в различные форматы.

**14** По пункту меню **Отправить по почте** отчет можно отправить на необходимый электронный адрес.

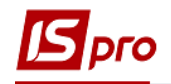

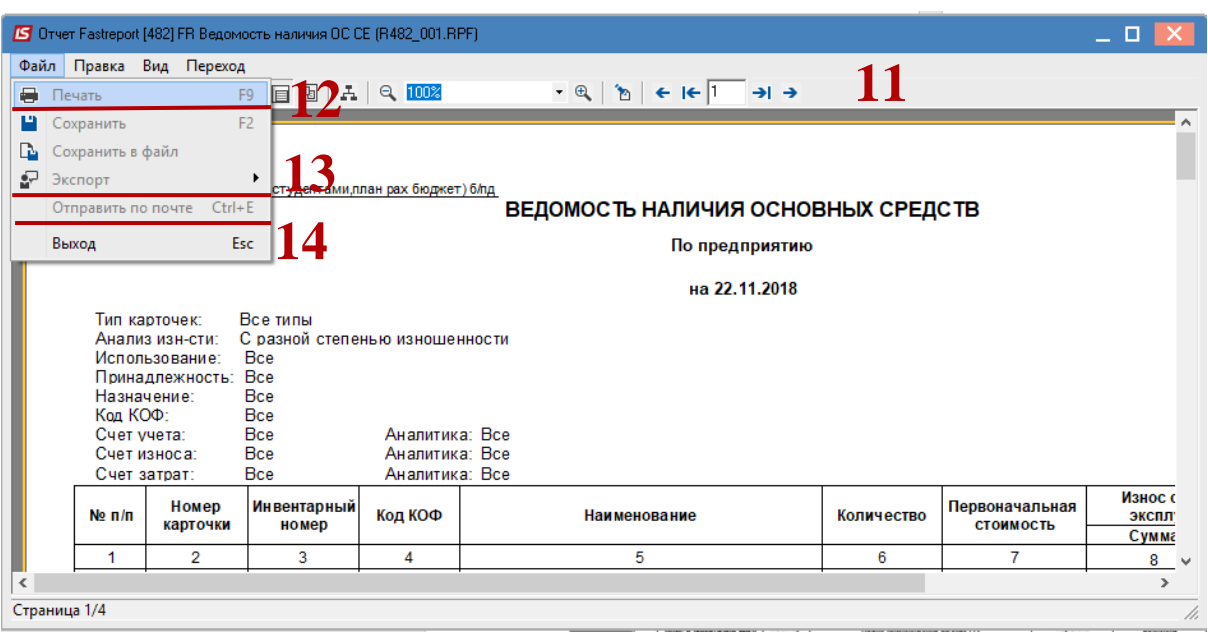